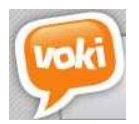

Δημιουργία σωσία που μιλάει με το

## Εισαγωγή

Πληκτρολογούμε τη διεύθυνση www.voki.com και οδηγούμαστε στην παρακάτω σελίδα.

Θα χρειαστεί να δημιουργήσουμε έναν λογαριασμό για την πρώτη μας φορά. Πατάμε στο **Register** 

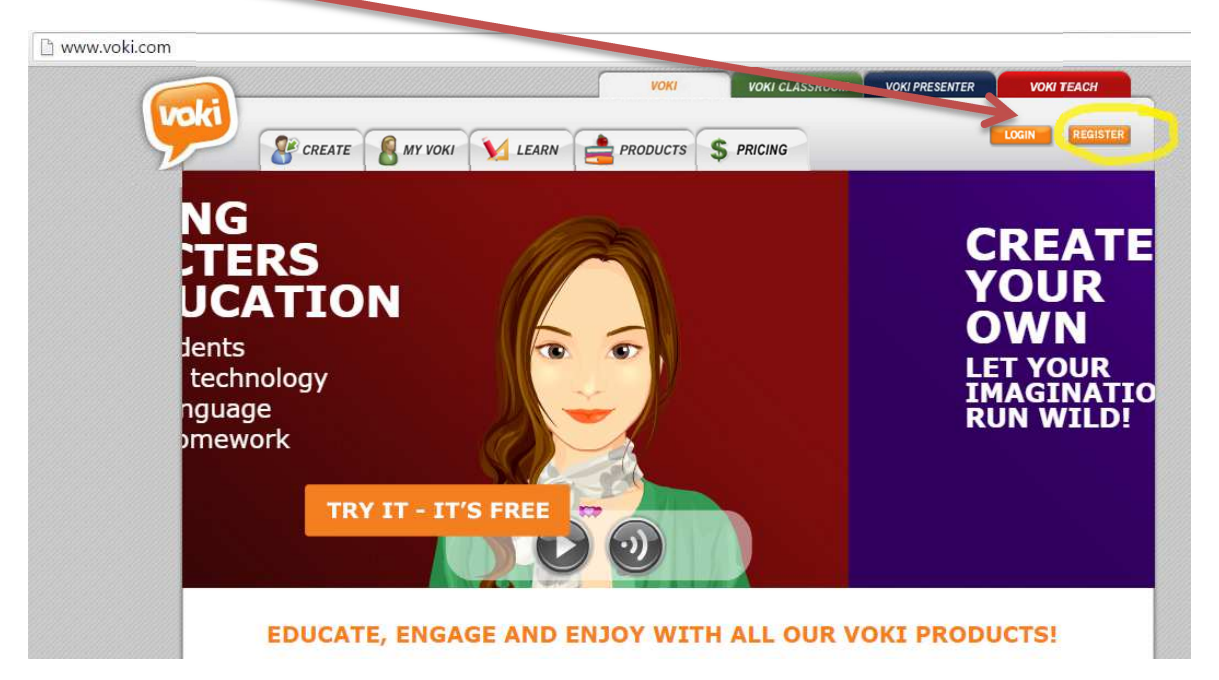

για να ανοίξει ο παρακάτω σύνδεσμος που θα κάνουμε την εγγραφή μας

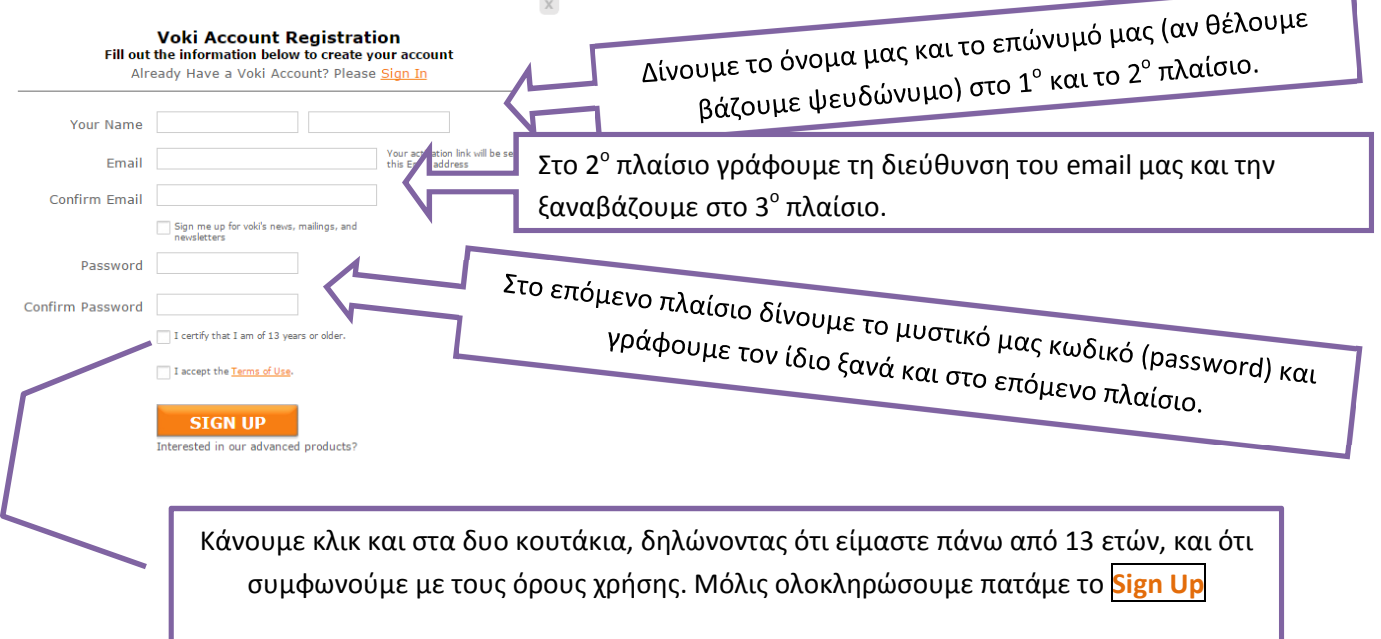

Χρειάζεται να επισκεφτείς το email σου για να ενεργοποιήσεις το λογαριασμό που δημιούργησες, πατώντας κλικ στο σύνδεσμο που σου έχει σταλεί εκεί.

Τις επόμενες φορές μπαίνουμε πατώντας το LOGIN, δίνοντας το email μας και το μυστικό κωδικό

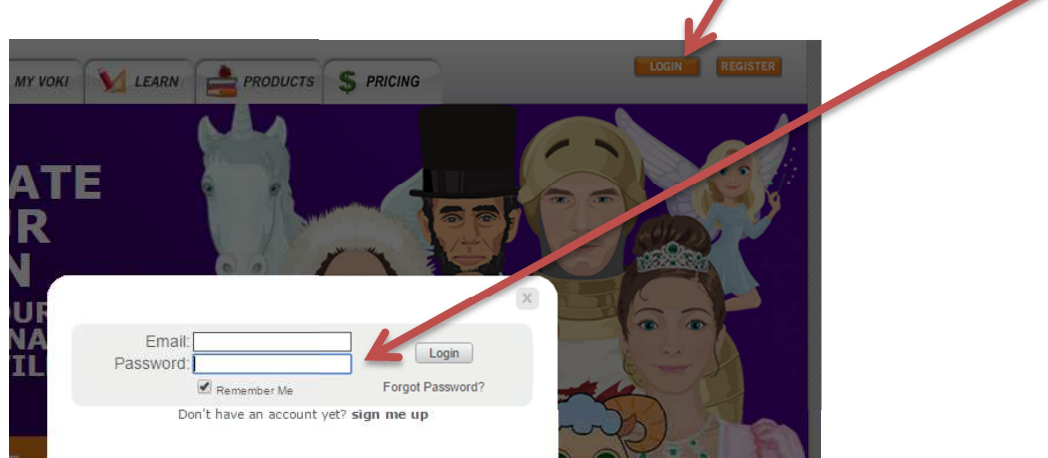

Στην επόμενη οθόνη βλέπουμε το περιβάλλον εργασίας: Για να δημιουργήσουμε το

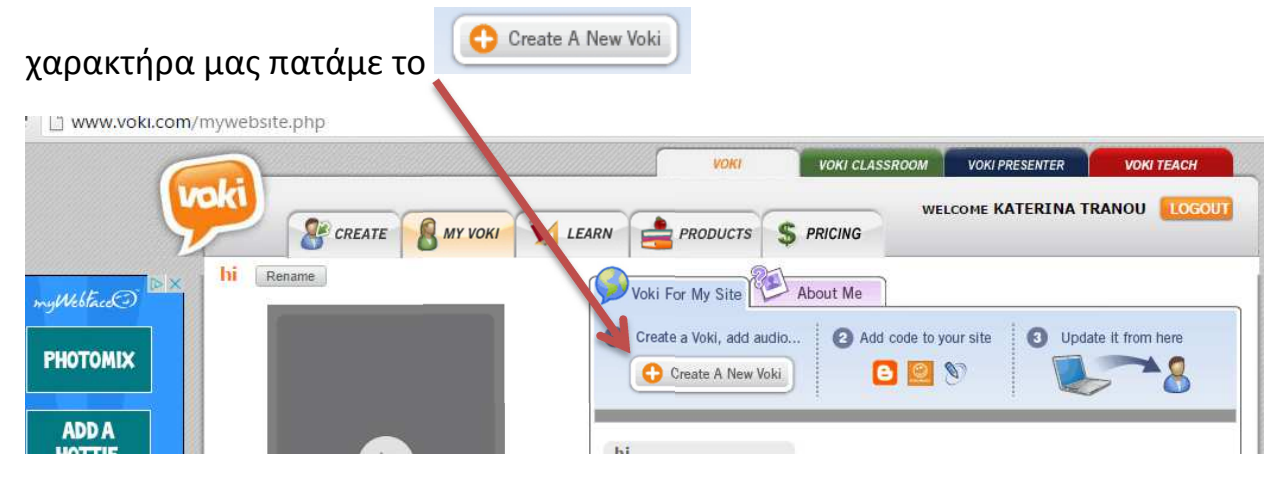

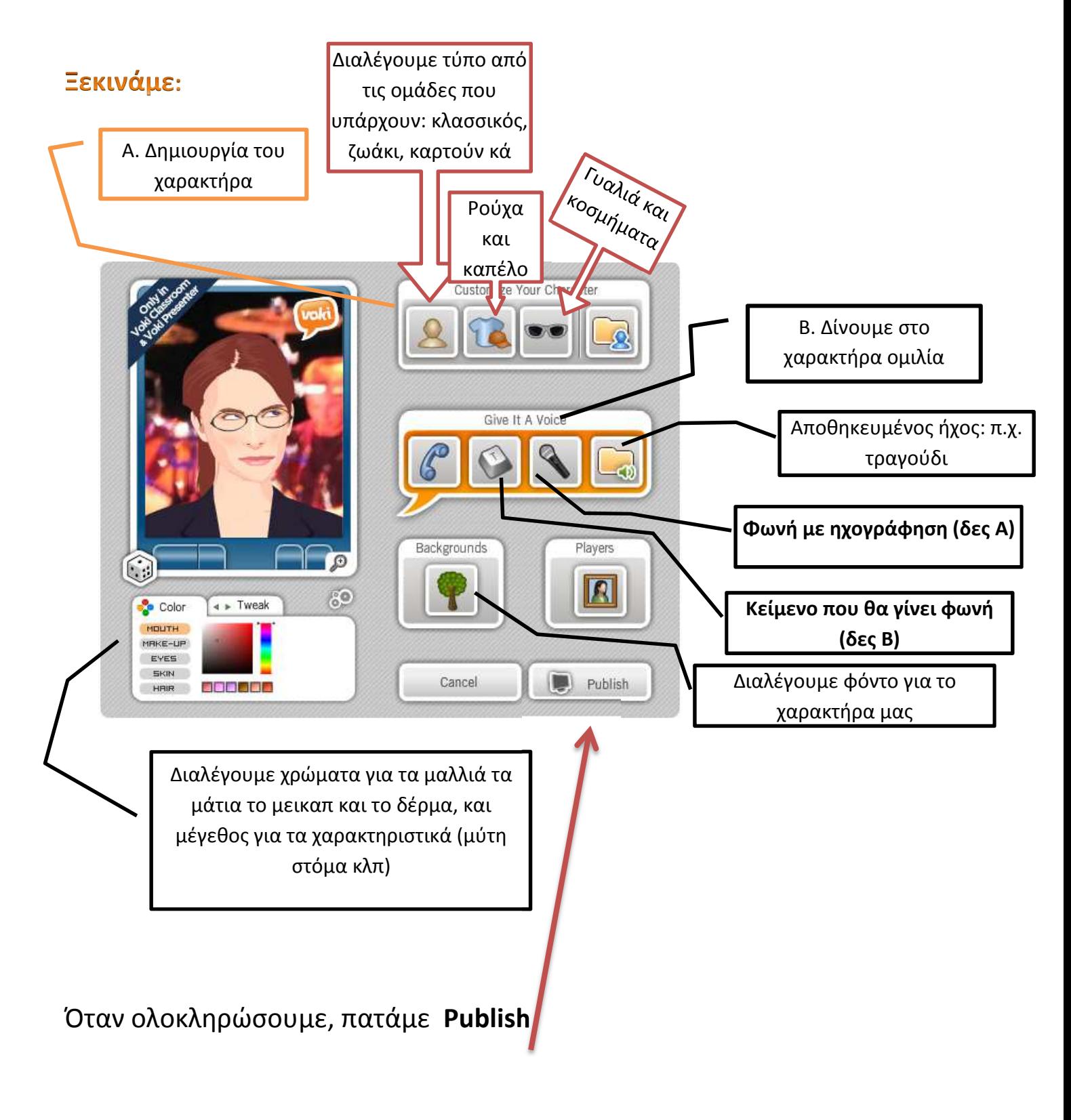

**Πρόσεξε,** τα χαρακτηριστικά που θα διαλέξεις, πρέπει **να μην έχουν το** 

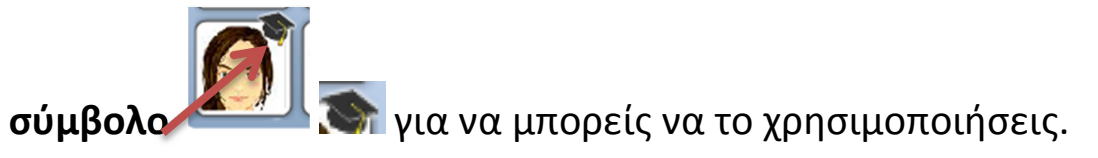

## **Α. Ηχογράφηση**

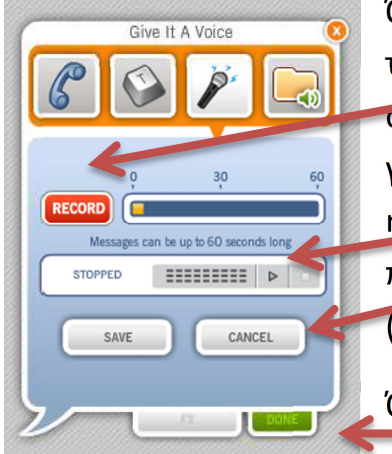

Όταν είμαστε έτοιμοι να ξεκινήσουμε την **ηχογράφηση**, πατάμε το κόκκινο RECORD. Μιλάμε στο μικρόφωνό μας, και όταν ολοκληρώσουμε, πατάμε το κόκκινο STOP. Για να ακούσουμε τι γράψαμε, πατάμε το τριγωνάκι να παίξει. Μπορούμε να ηχογραφήσουμε για 1 λεπτό (60 δευτερόλεπτα). Αν μας αρέσει, πατάμε το SAVE (αποθήκευση) διαφορετικά το CANCEL (ακύρωση).

Όταν ολοκληρώσουμε πατάμε το πράσινο DONE.

## **B. Κείμενο που θα μετατραπεί σε ομιλία, στη γλώσσα που θέλουμε**

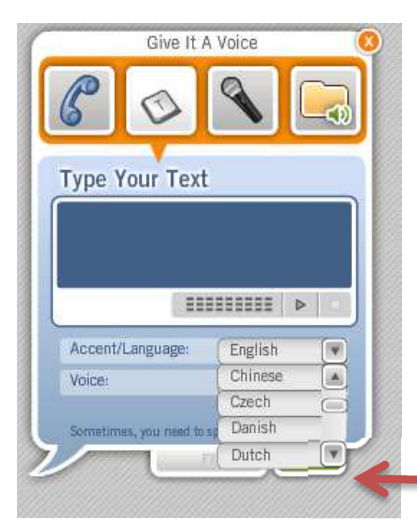

Πληκτρολογούμε το κείμενο που θέλουμε **να ακούγεται** στο μπλε πλαίσιο.

Διαλέγουμε τη γλώσσα από το μενού που ξεδιπλώνει ακριβώς από κάτω (Greek για ελληνικά).

Η επόμενη επιλογή (διαλέγεις όνομα) είναι για αντρική ή γυναικεία φωνή.

Για να ακούσουμε τι γράψαμε, πατάμε το τριγωνάκι να παίξει.

Όταν ολοκληρώσουμε πατάμε το πράσινο DONE.

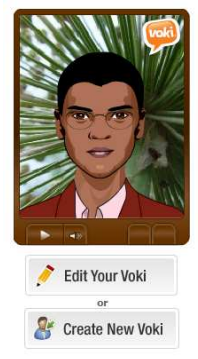

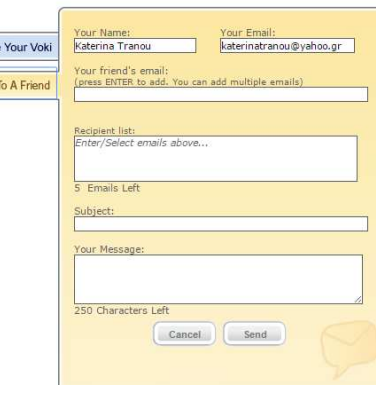

Πατώντας το Publish, μας ζητάει όνομα, για να αποθηκεύσουμε το χαρακτήρα μας.

Στη συνέχεια με τη γαλάζια επιλογή, μοιραζόμαστε το χαρακτήρα στα κοινωνικά δίκτυα ή στην ιστοσελίδα μας,

ενώ με την προτοκαλί επιλογή, στέλνουμε το χαρακτήρα με email γράφοντας και το μήνυμά μας.